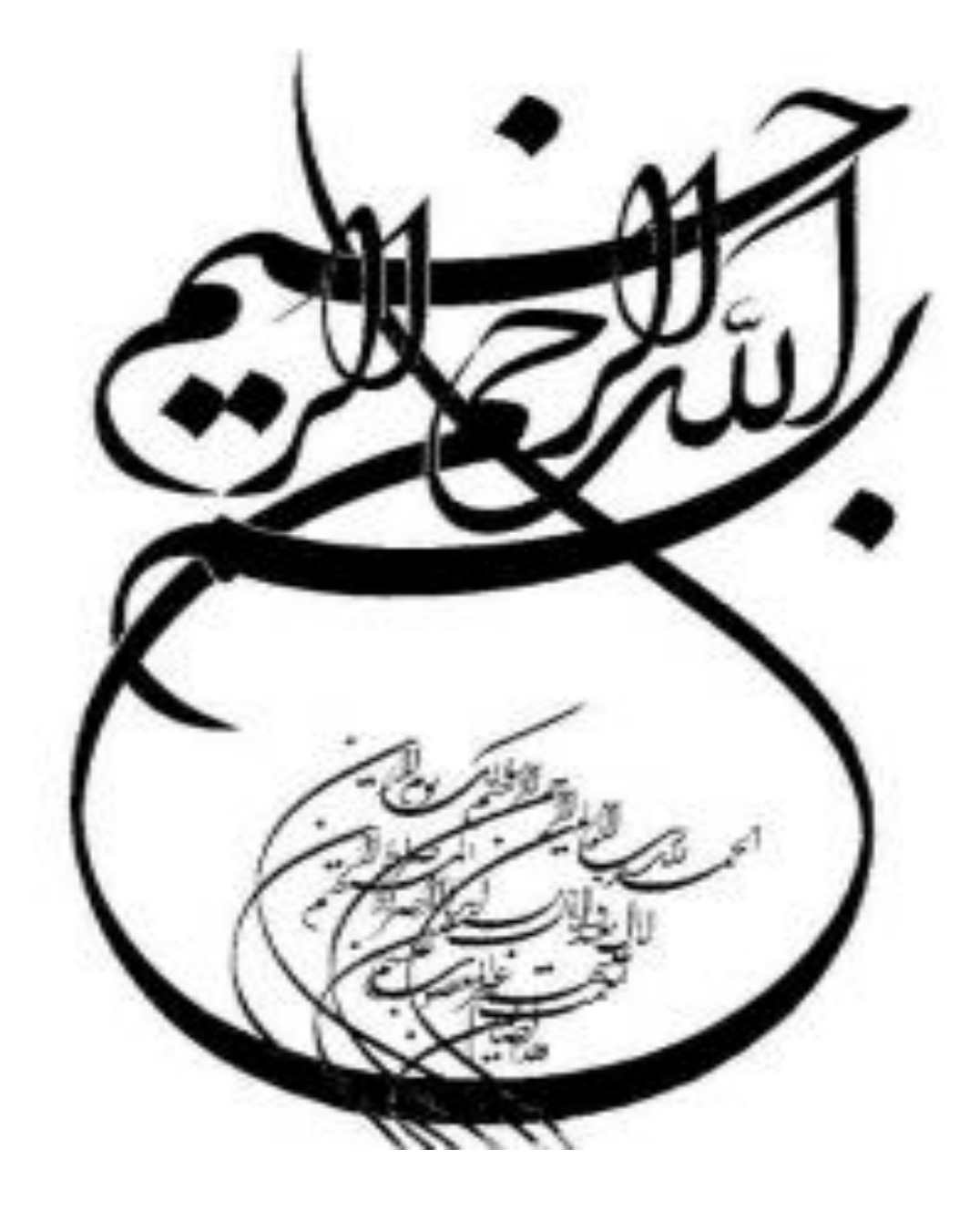

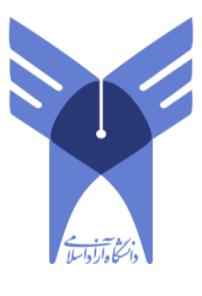

د.<br>دانشگاه آ زاد اسلامی واحد سلاس م

# رشته کامپيوتر-گرايش نرم افزار

# **هَضَع پرٍش:ُ**

# نحوه راه اندازي وتنظيم روتر

**استاد:**

مهندس بنسلو

تهيه و تنظيم:

نفيسه كريمي

مهر 93

### **رٍتر چيست؟**

اينترنت يكي از شاهكارهاي بشريت در زمينه ارتباطات است . با ايجاد زير ساخت مناسب ارتباطي ، كاربران موجود در اقصى نقاط دنيا قادر به ارسال نامه هاى الكترونيكى ، مشاهده صفحات وب ، ارسال و دريافت فايل هاي اطلاعاتي در كمتر از چند ثانيه ً مي باشند. شبكه ارتباطي موجود با بكارگيري انواع تجهيزات مخابراتي، سخت افزاري و نرم افزاري ، زير ساخت مناسب ارتباطي را براي عموم كاربران اينترنت فراهم آورده است . يكي از عناصر اصلي و مهم كه شايد اغلب كاربران اينترنت آن را تاكنون مشاهده ننموده اند ، روتر است . روترها كامپيوترهاي خاصي هستند كه پيام هاي اطلاعاتي كاربران را با استفاده از هزاران مسير موجود به مقاصد مورد نظر هدايت مے تمايند.

### **ًحَُ ارسال پيام**

برای شناخت عملکرد روترها در اينترنت با يک مثال ساده شروع می نمائيم . زمانيکه برای يکی از دوستان خود ، يک E-mail را ارسال مي داريد ، پيام فوق به چه صورت توسط دوست شما دريافت مي گردد ؟ نحوه مسير يابي پيام فوق به چه صورت انجام مي گيرد که فقط کامپيوتر دوست شما در ميان ميليون ها کامپيوتر موجود در دنيا ، آن را دريافت خواهد کرد. ؟ اکثر عمليات مربوط به ارسال يک پيام توسط کامپيوتر فرستنده و دريافت آن توسط کامپيوتر گيرنده ، توسط روتر انجام مي گيرد.روترها پدستگاههاي خاصي مي باشند که امکان حرکت پيام ها در طول شبکه را فراهم مي نمايند.

بمنظور آگاهي از عملكرد روتر ، سازماني را در نظر بگيريد كه دارای يک شبکه داخلي و اختصاصي خود است . کارکنان سازمان فوق ِ هر يک با توجه به نوع کار خود از شبکه استفاده می نمايند. در سازمان فوق تعدادی گرافيست کامپيوتری مشغول بکار هستند که بکمک کامپيوتر طرح های مورد نظر را طراحي مي نمايند. زمانيكه يک گرافيست فايلي را از طريق شبكه برای همكار خود ارسال می دارد ، بدليل حجم بالای فايل ارسالي ، اكثر ظرفيت شبكه اشغال ٍ و بدنبال آن براي ساير كاربران ، شبكه كند خواهد شد. علت فوق ( تاثير عملكرد يک كاربر بر تمام عملكرد شبكه براي سایر كاربران ) به ماهیت شبكه های اترنت برم*ی* گردد. در شبکه های فوق هر بسته اطلاعاتي که توسط کاربري ارسال مي گردد ، براي تمام کامپيوترهاي موجود در شبكه نيز ارسال خواهد شد. هر كامپيوتر آدرس بسته اطلاعاتي دريافت شده را بمنظور آگاهي از مقصد بسته اطلاعاتي بررسي خواهد كرد. رويكرد فوق در رفتار شبكه هاي اترنت ، طراحي و پياده سازي آنان را ساده می نمايد ولی همزمان با گسترش شبکه و افزايش عمليات مورد انتظار ، کارآئي شبکه کاهش پيدا خواهد کرد. سازمان مورد نظر ( در مثال فوق ) براى حل مشکل فوق تصميم به ايجاد دو شبکه مجزا می گيرد. يک شبکه برای گرافيست ها ايجاد و شبکه دوم برای ساير کاربران سازمان در نظر گرفته می شود. بمنظور ارتباط دو شبكه فوق بيكديگر و اينترنت از يكدستگاه روتر استفاده مي گردد.

روتر، تنها دستگاه موجود در شبکه است که تمام پيامهای ارسالي توسط کامپيوترهای موجود در شبکه های سازمان ،را مشاهده می نمايد.زمانيكه يک گرافيست، فايلي با ظرفيت بالا را برای گرافيست ديگری ارسال مي دارد ،روتر آدرس دريافت كننده فايل را بررسي و با توجه به اينكه فايل مورد نظر مربوط به شبكه گرافيست ها در سازمان است ،اطلاعات ,ا بسمت شبكه فوق هدايت خواهد كرد. در صورتيكه يک گرافيست اطلاعاتي را براي يكي از پرسنل شاغل در بخش مالي سازمان ارسال دارد ، روتر با بررسي آدرس مقصد بسته اطلاعاتي به اين نكنه پي خواهد برد كه پيام فوق را مي بايست به شبكه ديگر انتقال دهد. بدين ترتيب روتر قادر به مسيريابي صحيح يک بسته اطلاعاتي و هدايت آن به شبکه مورد نظر شده است .

## **راُ اًذازی اٍليِ رٍتر**

روتر يک نوع کامپيوتر خاص است که دارای عناصر مشابه يک کامپيوتر استاندارد شخصي نظير پردازنده ، حافظه ، خطوط داده و اينترفيس هاي مختلف ورودي و خروجي است. روترها نيز همانند کامپيوترها که برای اجرای برنامه ها به يک سيستم

عامل نياز دارند ، از خدمات يک سيستم عامل در ابعاد گسترده استفاده می نمايند .فرآيند راه اندازی روتر با استقرار برنامه Bootstrap ، سيستم عامل و يک فايل پيکربندی در حافظه آغاز مي گردد . در صورتي که نتواند يک فايل پيکرېندی را پيدا نمايد ، Setup mode فعال و پس از اتمام عمليات در اين mode ، می توان يک نسخه backup از فايل پيكربندی را در حافظه NVRAM ذخيره نمود.

هدف از اجرای روتين های راه انداز » نرم افزار IOS ، راه اندازی و آغاز فعاليت های يک روتر می باشد . بدين منظور لازم است عمليات زير توسط روتين هاي راه انداز انجام شود :

- حصول اطمينان از صحت عملكرد سخت افزار روتر
	- استقرار نرم افزار IOS در حافظه **(**
- يبفتٗ ٚ ثىبسٌيشی فبيُ پيىشثٙذی ساٜ ا٘ذاص ٚ يب ٚسٚد ثٝ setup mode

پس از روشن کردن روتر ، در اولین اقدام برنامه ای موسوم به POST ( برگرفته از -power-on self test ) اجراء مي گردد. برنامه فوق در حافظه ROM ذخيره و مشتمل بر روتين هائي است كه تمامي عناصر سخت افزاری روتر نظير پردازنده ، حافظه و پورت های اينترفيس شبكه را بررسي و تست مي نمايد .

پس از حصول اطمينان از صحت عملكرد سخت افزار ، فرآيند راه اندازی روتر بر اساس مراحل زير دنبال مى شود : **هرحلِ اٍل : اجرای برًاهِ bootstrap loader هَجَد در حافظِ ROM** .

برنامه فوق ، مشتمل بر مجموعه ای از دستورالعمل ۖ به منظور تست سخت افزار و مقداردهی اوليه IOS برای انجام وظایف محوله می باشد .

**هرحلِ دٍم : يافتي هحل رخيرُ IOS .**

فيلد بوت ريجستر پيكربندی، مكان ذخيره IOS را تعيين مي نمايد . در صورتي كه مشخص شده باشد كه مي بايست IOS از طريق حافظه فلش در حافظه مستقر گردد ولي IOS در حافظه فلش موجود نباشد ، يک ِ نسخه از  $\rm{IOS}$  با امكانات محدودتر از طريق حافظه  $\rm{ROM}$  در حافظه مستقر خواهد شد .

**هرحلِ سَم : استقرار image IOS در حافظِ** .

در اين مرحله IOS در حافظه مستقر مي گردد . پس از استقرار IOS در حافظه و عملياتي شدن آن ، لیستی از عناصر سخت افزاری و نرم افزاری موجود بر روی نمایشگر ۔ ( کامپیوتر و یا ترمینال ) نمایش داده مے شود .

**هرحلِ چْارم : استقرار فايل پيكربٌذی در حافظِ ٍ اجرای دستَرات آى .**

در اين مرحله فايل پيكربندی ذخيره شده در حافظه  $NVRAM$  ، درون حافظه اصلي قرار گرفته و دستورات آن يكي پس از ديگري اجراء مي گردند .

**هرحلِ پٌجن : فؼال ضذى mode Setup**

در صورتي كه IOS بگونه ای تنظيم شده باشد كه وی را ملزم به استقرار فايل پيكربندی از طريق يک سرويس دهنده TFTP و يا NVRAM نمايد ولي در عمل فايل پيکربندی در هيچيک از مکان بهای اشاره شده موجود نباشد ، روتين automated setup مقداردهي اوليه مي گردد . در اين mode امکانات و تسهيلات لازم برای نصب حداقل پيکربندی مورد نياز در اختيار مديريت شبکه گذاشته مي شود . در setup mode ، پاسخ هاي پيش فرض بين علامت [] نشان داده شده و پس از فشردن كليد Enter ، گزينه پيش فرض انتخاب مي گردد . پس از تكميل فرآيند پيكربندی ، گزينه های زير نمايش داده مے شوند :

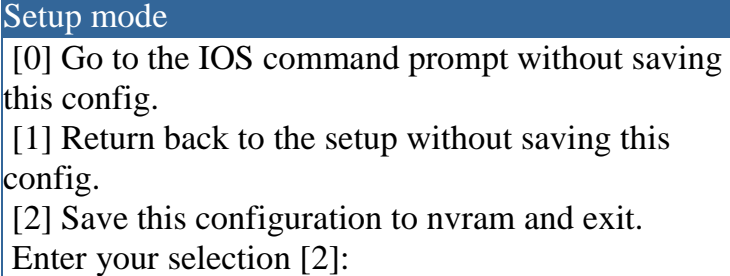

### **چراؽ ّای LEDs**

در زمان راه اندازی روتر ، هر LED موجود با توجه به رسالت خود می تواند اطلاعات مفیدی را ارائه نماید . مثلا" LED مربوط به اينترفيس ها ، وضعيت هر اينترفيس برا نشان خواهد داد . در صورتي كه اينترفيس فعال و به درستي متصل شده باشد ولي LED آن خاموش است ، ممكن است برای اينترفيس يک مشکل خاص ايجاد شده باشد .

**راُ اًذازی سيستن ٍ ًوايص پيام ّا ٍ اطالػات هختلف** 

در زمان راه اندازي روتر اطلاعات و پيام هاي متفاوتي بر روي نمايشگر کامپيوتر و يا ترمينال نمايش داده می شود . اطلاعات فوق با توجه به نوع اينترفيس روتر و نسخه IOS متفاوت می باشد . در ادامه به برخي از پيام ها در زمان راه اندازی روتر اشاره می گردد :

### **"invalid, possibly due to write erase NVRAM" پيام وايصً**

در زمان راه اندازی روتر اين موضوع را اعلام می نمايد كه روتر تاكنون پيكربندی نشده در يا اطلاعات موجود در حافظه NVRAM آن حذف شده است . در چنين مواردی لازم است که روتر پيکربندی شده و فايل پيكربندی در حافظه NVRAM ذخيره و در ادامه از فايل فوق استفاده گردد . تنظميات پيش فرض برای ريجستر پيكربندی مقدار 21020 K2 مي باشد كه نشاندهنده ذخيره IOS image در حافظه فلش است و مي بايست از طريق حافظه فوق به درون حافظه اصلي منتقل گردد

**ًوايص اطالػات ًرم افساری ٍ سخت افساری رٍتر** .

در زمان راه اندازی روتر ، اطلاعات متفاوتی نظير شماره نسخه برنامه های IOS ، bootstrap ، مدل روتر ، نوع پردازنده ، ميزان حافظه ، تعداد و نوع اينترفيس ها بر روي صفحه نمايشگر كامپيوتر و يا ترمينال نمايش داده مي شود .

# **آهَزش کاهل ًصب کردى رٍتر(Router(**

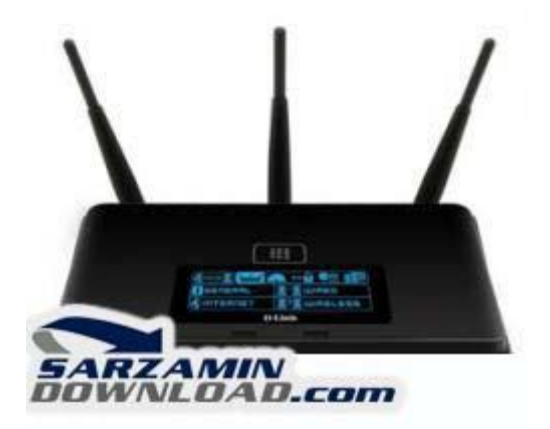

در اين آموزش چِگونگي پيكر بندی يک روتر را برای شما بيان ميكنيم. اين اموزش از انجايي كه با مثال بسيار شيرين تر مينمايد فرض را بر اين گرفته ايم كه شما از روتر FtherFast Cable/DSL استفاده ميكنيد . با استفاده از اين روتر ميتوانيد سرعت اينترنت خود را بين ٢۵٣ كاربر تقسيم كنيد.

ابتدا سراغ کابل بندی اين روتر ميرويم . کابلهای شبکه همانطور که ميدانيد برای اتصال PC ها در شبکه های اترنت به کار میروند بنابراین میتوان منابعی اصلی مانند پرینتر و دسترسی به اینترنت را بین کامپیوتر هايي كه در شبكه قرار دارند به اشتراک گذاشت . اينكه شما در شبكه خود از چه كابلي استفاده كنيد بسيار مهم است چون که در صورت عدم انتخاب صحيح کابل از سرعت و کيفيت مطلوب برخوردار نمي شويد.

وبابهای شبکه در انواع و درجه های متفاوتی عرضه شده اند که به انها categoriesمیگویند Category . 5يا همان Cat5 قابل اطمينان ترين كابل است كه شما ميتوانيد اين كابل را از بيرون با قيمتي مناسب تهيه كنيد.اين كابلها از نوع كابلهاي جفت شده به هم ميباشند چرا كه سيم هايي كه درون اين كابل هستند بصورت جفت شده قرار دارند میتوانید برای انواع کابلها به مقاله مربوطه مراجعه کنیدکابلهای Cat5 با اتصال دهنده های 45 RJ هستند که درون پورتهای 45 RJ جای میگیرند .

پورتهای 45 RJ ساده ترين و در عين حال بهترين و معمولترين پورتهای رابط درشبکه برای اتصال دو PC میباشند مودم های کابلی و DSL نیز از پورتهای 45 RJ برای اتصال به اینترنت استفاده میکنند . پورت 15 RJسا میتوانید روی کارت شبکه یا هاب و يا سوئيچ های خود پيدا کنيد که در اين مقوله انرا روی روترRJ (3 خود ميبينيد.

اما برای اينكه بفهميد كابل شما از كدام نوع است يعني از نوع Straight Through يا از نوع CrossOver Cableاست . دو سر كابل را گرفته و كنار هم قرار دهيد اگر كابل شما از نوع Straghit Throgh بود سيم های همرنگ با هم در دوسر كابل از نظر مكانی تطبيق ميكنند . اما اگر از نوع CrossOver بود اين سيم ها به نظم و ترتيب رنگ نخواهند بود.

و اما اينكه براي شروع نصب بايد بدانيد كه چه چيزهايي داريد يا نداريد براي شروع با هم ملزومات را مرور ميكنيم:

قبل از تنظيمات روتر مطمئن شويد كه از مقدار لازم كابل شبكه برای اتصال مودم به روتر و هر PC به شبكه يا روتر در اختيار داريد. در ضمن شما براي هر ∠PC به يک كارت شبكه نيز نيازمند هستيد .بعضي کابلها يا مودم های DSL از کابلهای CrossOver برای اتصال به روتر استفاده میکنند . بنابراين حتما چک كنيد كه از چه نوع كابلي استفاده ميكنيد. و وقتي موفق به اتصال دو سخت افزار به همديگر از طريق كابلها شديد ميتوانيد مراحل ديگر ,ا ادامه بديد هميشه در صورت منطبق شدن اين دو با هم چراغ LED لينک روشن خواهد شد برای مثال چراغ WAN LINK در صورت درست بودن اتصال مودم و روتر روشن میشود . در ضمن احتمالا يک چراغ هم روی کارت شبکه خود برای فايند موفقيت خواهيد داشت

نکته ای که در اين قسمت حياتي به نظر ميرسد استفاده از کابلهای هم نوع برای اتصال با روتر ميباشد در صورت هر گونه اشکال در بخُظ کابل بندی اتصالات شما با مشکل مواجه خواهد شد .حال برای اتصال کابل ها يا مودم به روتر اماده ميشويم .ابتدا اداپتور برق را كه وظيفه تامين برق روتر شما دارد را به پشت روتر خود بزنيد . بعد از اتصال براي انكه از تامين شدن برق روتر خود مطمئن شويد به چراغ ÄLED روي روتر نگاه كنيد تا ببينيد برق در روتر جاري شده است يا خير . در ضمن يادتان باشد هر گاه خواستيد دو سخت افزار را به هم متصل كنيد حتما چراغ link را چک کنيد و از روشن بودن ان براي امادگي اتصالي مناسب اگاهي داشته باشيد . حال بايد مودم يا كارت شبكه خود را به روتر متصل كنيد . يكي از سرهاي كابل [RJ لارا در مودم دی اس ال خود بزنيد و سر ديگر را به پورت  $N$  WAN روتر وصل کنيد . شکل زير درگاه $45$ ورودی مودم  $\operatorname{DSL}$  شما را نشان میدهد.

نكته ديگر كه حائز اهميت است كابل مودم DSL شماست كه بايد به فقط به پورت WANهتصل شود جراکه روتر ديگر پورت ها را براي شناسايي مودم استفاده نميکند.شکل زير پورت WAN شما را براي يک روتر چهار پورتي نمايش ميدهد :

بعد از انكه از اتصال روتر با برق مطمئن شديد مودم DSL راروشن كنيد و به چراغ LED لينك WAN

نگاه کنيد اگر روشن بود يعني اتصال با روتر از لحاظ فيزيکي عاري از نقص است .حال نوبت به ان رسيده است كه كامپيوترهايتان را به روتر متصل كنيد . برای هر PC به يک كابل شبكه نيازمنديد برای سوئيچها و هابهايي که ميخواهيد به روتر متصل کنيد نيز به يک کابل براي اتصال با پورت 45 RJبيازمنديد.براي اتصال روتر با تنها يک کامپيوتر پورت 45 RJ را با کارت شبکه کامپيوتر متصل کنيد و سر ديگر کابل را نيز به standard RJ 45 port روتر متصل كنيد. تمامي پورت ها علاوه بر پورت WAN و Uplink از نوع RJ استاندارد هستند برای روتری که تنها یک پورت دارد از پورت LAN برای اتصال استفاده کنید . باری $5$ اتصال هاب يا سوئيچ نيز از همان روش فوق استفاده ميكنيد يعني يک سر سيم را به پورت RJوصل ميكنيد و سر ديگر را به پورت uplink روتر وصل كنيد.

اگر شما يک روتريک پورتي داريد و تنها پورت باقيمانده روي هاب يا سوئيچ شما پورت Uplink ميباشد كابل را به پورت Uplink متصل كنيد و روتر را نيز به پورت LAN و از انجا سوئيچ را به straight mode  $I$ تغيير دهيد.وقتي از پورت  $\text{Uplink}$  روتر استفاده ميكنيد از پورت كناری ان برای اتصال استفاده نكنيد iI چراکه سيم پيچي داخلي انها با همديگر در ارتباط هستند و در يک لحظه تنها يکي از انها ميتواند مورد استفاده قرار بگيرد . بنابراين از پورت كناري ان يعني فرض كنيد يكي درميان كابلها را ميبنديد .اينكار به بهينه سازي عملكرد روتر شما كمک ميکند وگرنه اشكال عمده اي در کارکرد روتر ايجاد نميکند

پس از اتصال از روشن شدن تمامي چراغهاي LED پورتها اگاهي كامل كسب كنيد . در ضمن هاب يا سوئيچ شما نيز چراغي براي اعلام صحت اتصال دارد انرا نيز نگاه كنيد تا مطمئن شويد. حال نوبت به ان رسيده است تا روتر را به اينترنت متصل كنيم.

در رابطه با تنظيمات TCP/IP قبل از دستكاری حتما اين تنظيمات را در جايي نگهداری كنيد چراكه بعدا در صورتيكه موفق به ادامه نشديد حداقل بتوانيد با تنظيمات قبلي تا زمان رفع اشكال به كارتان ادامه دهيد . قبل از نصب روتر حتما قبل ازآن اگر از پروکسي سرور استفاده ميکنيد انرا غيرفعال کنيد ويا نرم افزارهايي كه وظيفه Firewalling دارند را نيز غير فعال كنهم.

اگر از اينترنت اكسپلورر استفاده ميكنيد به ادرس زير برويد Start>Settings> Control Panel> Internet Options > connections > lan settings تمامي چک مارک هاي اين پنجره را پاک کنيد . بعد از ان از مرورگر خود که جلويتان باز است به tools و options internetثشٌشديذ ٚ ٌضيٝٙ connection a dial never سا اص صثبٝ٘ connections پيذا وشدٜ ٚ تيک بزنيد.

برای netscae navigator میتوانید به منوی edit رفته و proxies این انجا و از انجا به proxies برويد و روى direct connection to the internet را كليك كنيد.

اگر از ويندوز ٩٨ به پايين استفاده ميكنيد به ترتيبي كه ميگويم عمل كنيد :

تمامي تنظيماتي كه عوض ميكنيد را يادداشت كنيد تا بعدا با مشكل مواجه نشويد:

روی network neighborhood كليک راست كنيد و گزينه (properties . انتخاب كنيد I, . TCP/IP . برای اداپتور شبکه انتخاب کنيد و گزينه † properties را از انجا کليک کنيد.رو ی زبانه † address کليک كنيد و Obtain an IP address automatically را انتخاب كنيد.زبانه GateWay را انتخاب كنيد و اگر گزينه ای با نام Installed gateway ديديد را با دكمه remove ياک کنيد.روی زبانه DNSوكليک کنيد و  $\rm{D}$ وا نتخاب كنيد . و سپس Ok بزنيد Disable DNS

اگر از ویندوز  $NT$  استفاده میکنید:

كليه تنظيماتي كه تغيير ميدهيد را جايي يادداشت كنيد:

روی Network neighborhood کليک راست کنيد و properties را انتخاب کنيد . به زبانه پروتوکول Dotain An IP وزيد و TCP/ip را انتخاب كنيد و properties را بزنيد در زبانه IP address و TCP/ip address،ا انتخاب كنيد . هر gatewayو كه ديديد را نيز ياك كنيد.اگر از ويندوز ٢٠٠٠ استفاده ميكنيد ثشٚی places network Myوّيه ساست وٙيذ ٚ properties سا ا٘تخبة وٙيذ سٚی Area Local Connectionدو بار کليک کنيد تا به روتر وصل شويد . روي دکمه fropertiesو بار کليک کنيد و از لاينه TCP/ip وينه TCP/ip وينه وTCP/ip وينه والنتخاب كنيد.احتمال E ميرود ويندوز شما از شما ادرس فايلهاي ويندوز را بخواند كه انرا به ادرس مربوطه راهنمايي ميكنيد و سپس کامپيوتر را دوباره راه اندازی میکنید . حال یک مرورگر باز کنید اکنون باید به اینترنت وصل شوید اگر نشديد مقداری تنظيمات روتر را تغيير دهيد . بعضي كامپيوتر ها بايد تنظيماتي علاوه بر انچه در فوق گفته شد بايد اعمال شود بر انها كه بايد ان كارها ,ا نيز بكنيد.

#### **تٌظيوات ٍ اهٌيت ابتذايی :**

### **آضٌايی با صفحِ هذيريت )administration)**

تنها چند مورد ساده در روتر، هنگام تنظيم واي فاي نياز به تغيير دارند كه به خاطر سپردن آنها بسيار آسان است. نخست بايد چند تنظيم پايه را انجام دهيد. اين تنظيمات را مي توانيد در بخش ادمين روتر و در صفحه Wireless بيابيد. آنچه در اينجا نشان داده شده مربوط به رابط كاربري SD-WRT است كه در اغلب روترهای لينک سيس قابل مشاهده است. در روترهای مسک Dlink معمولا اين تنظيم را در صفحه Administration و در تب Wireless Settings مي توانيد ببينيد. در Netgear هم به نام Wireless Settings شناخته می شود. در روترهای Belkin هم در قسمت Wireless و تحت نام Channel and SSID می توانيد اين صفحه را بيابيد. تعداد بسيار زيادی روتر و مودم بيسيم وجود دارد كه به همه آنها نمی توان پرداخت. اما همانگونه که مي بينيد، معمولا بايد به دنبال کلمات wireless و settings يا settings در منوی های روتر باشيد.

اولين كار بعد از يافتن اين صفحه، تغيير نام SSID طبق راهنمايي بخش قبلي است. انتخاب كانال بيسيم يا wireless channel هم اهميت دارد. اما معمولا حالت پيش فرض آن به درستي كار مي كند. هدف از اين تنظيم انتخاب دامنه فركانسي با كمترين تداخل است. اگر تعداد زيادي روتر و دستگاه هاي بيسيم در ساختمان محل اقامت شما وجود داشته باشند، شايد تغيير فركانس پيش فرض شماره ۶ و انتخاب دامنه فرکانسی مناسب ديگری، ضروری باشد. البته با کمی سعی و خطا احتمالا می توانيد تنظيم مناسب را يافته و مورد استفاده قرار دهيد.

قدم بعدی تنظیم حالت broadcast روتر /مودم است. در اغلب موارد روترهای امروزی قابلیت پخش امواج روی هر دو استاندارد g۸۰۲.۱۱ و n۸۰۲.۱۱ را دارا هستند. گاهی اوقات استفاده از حالت Mixed ممکن است از سرعت شما بكاهد. اگر واقعا بيشترين توان عملياتي روتر را مي خواهيد استفاده كنيد، انتخاب حالت ارسال و دريافت 11.1×n4 بهترين بازدهي را خواهد داشت. اما اگر هنوز از ابزارهايي در شبكه استفاده مي كنيد كه فقط از استاندارد 9۸۰۲.۱۱ پشتيباني مي كنند، متاسفانه مجبور به استفاده از حالت Mixed خواهيد بود.

حال نوبت ور رفتن با بخش تنظيمات امنيتي وايرلس است. بسياري از روترها اين بخش را از تنظيمات ابتدايي SSID و كانال جدا كرده اند، اما در برخي روترها ممكن است اين دو را با هم در يک صفحه داشته باشيد. برای پيدا كردن اين بخش، در تب های روتر به دنبال عبارتي شبيه به \_ wireless security باشيد. در اينجا مي توانيد اقدام به تعيين رمزعبور براي شبكه بنماييد. معمولا Security Mode يا حالت امنيتي WEP به راحتي قابل دور زدن است، پس بهتر است از حالت هاي WPA2 يا WPA استفاده كنيد.

همچنين هنگام استفاده از حالت WPA2 مي توانيد رمزعبور بسيار بيچيده تر و طولاني تري را هم انتخاب كنيد.

تنها نكته قابل توجه اين است كه برخي كارت هاى شبكه بيسيم روى سيستم هاى شما، ممكن است با حالت امنيتي WPA2 مشكل داشته و در استاندارد n۸۰۲.۱۱ به خوبي كار نكنند. اگر با چنين مشكلي مواجه شديد، كنترل كنيد كه الگوريتم هاي WPA2 ,اِ براي هر دو حالت AES و TKIP تنظيم كرده باشيد. اين حالت تنظيم الگوريتم معمولا با نام AES+TKIP يا چيزي شبيه به اين نشان داده مي شود.

لازم نيست با دنبال كردن آنچه در پشت اين تنظيمات است و تئوري هاي مربوط به آن، بيش از اين فكر خودتان را مشغول کنيد. اگر زياد از اين بخش سر در نياورديد، کاري به ديگر تنظيمات موجود در آن نداشته باشيد و همه چيز را به حالت پيش فرض خود باقي بگذاريد.

تنظيمات امنيت*ي* 

### **آضٌايی با صفحِ هذيريت )administration)**

انتخاب رمزعبور تنها تنظيم امنيتي ممكن براي روتر شما نيست و در بخش هاي مختلف مي توانيد تنظيمات امنيتي ديگري را هم بيابيد. مثلا در بخش Administration مي توانيد صفحه ورود به تنظيمات مديريتي روتر خود را رمزگذاري كنيد. يا تنظيماتي مانند فيلتر MAC Address كه بخش ثابتي درمارک های مختلف روترها ندارند. البته بسياری از تنظيمات مهم امنيتي را معمولا در بخشي از روتر با نام Firewall در زير شاخه هاي بخش Security مي توانيد بيابيد. در فيلم هاي هاليوودي فايروال مهمترين و سخت ترين بخشي است كه بازيگر نقش هكر با آن سروكار دارد. اما نگران نباشيد، در اينجا به آن پيچيدگي نيست. در حقيقت فايروال معمولا بسياري از انواع اطلاعات ارسالي را كه نبايد در شبكه رد و بدل شوند مسدود می کند و شما بدون اينکه بدانيد از شر بسياری از اطلاعات مضر و ناخواسته در امان خواهيد بود.

معمولا همان تنظيمات پيش فرض فايروال برای بسياری از افراد و کاربردها کافي و مناسب هستند و نيازی به تغيير آنها نيست. اما بايد بدانيد كه بسته به تغيير تنظيمات مي توانيد به انواع كمتر يا بيشتري از داده ها دسترسي داشته باشيد. براي مثال شما مي توانيد بسته هاي جاوا و کوکي ها را در صورت لزوم فيلتر کنيد. يا اينكه در بسياري از روترها درخواست هاي پينگ از منابع ناشناس به صورت خودكار فيلتر مي شوند. البته آشنايي با بخش هاي مختلف اين صفحه گاهي براي حل مشكلات هم كمک بزرگي است. مثلا ممكن است که بعضي تنظيمات بخش فايروال باعث شوند که يک برنامه يا سايت به درستي کار نکند. يا اينکه برنامه اي برای کار کرد درست نياز به ارتباط مستقيم با خارج از شبکه محلی ( LAN) شما داشته باشد. هنگام عيب يابي يک برنامه ممکن است غير فعال کردن برخي يا تمام تنظيمات فايروال کمک بزر گي براي پيدا کردن نقطه ايراد و رفع ان باشد.

### **:QoS ٍ NAT**

### **آضٌايی با صفحِ هذيريت )administration)**

NAT به معنى ترجمه آدرس شبكه با Network Address Translation و Qos به معنى كيفيت سرويس يا Quality of S[e](http://en.wikipedia.org/wiki/Quality_of_service)rvice است. از آنجايي كه NAT و فوروارد كردن پورت يا port forwarding مرتبط با هم هستند، معمولا مي توانيد آنها را كنار هم پيدا كنيد. البته در برخي روترها فوروارد كردن پورت را با نام Virtual Servers خواهيد يافت. QoS هم در بسياري از اوقات همراه با اين دو قرار دارد و نيازي به گشتن دنبال آن نداريد.

خب حالا کار انها چيست؟ ابتدا بگذاريد با NAT شروع کنيم. احتمالا مي دانيد که شما هم درون شبکه تان يک سری آدرس آی پي داريد که با آدرس IP اينترنت تان فرق مي کند. معمولا آدرس های آی پي محلي يا لوكال به صورت x.x١۶۸.۱۹۲x. يا .x.x٠، ديده مي شوند. اما اين سری آدرس هر چيزی می توانند باشند، زيرا تنها در شبكه شما استفاده مي شوند و تداخلي با ديگر آی پي ها نخواهند داشت. كار AT ترجمه آدرس های IP بیرون از شبکه به آدرس های آی پی درون شبکه ای است. با اين کار شما می توانيد با ديگر افراد در عرصه پهناور اينترنت در ارتباط و تبادل باشيد.

یورت فورواردينگ هم با همين موضوع در ارتباط است، زيرا به صورت معمول کسي از اينترنت نمي تواند به ماشين هاي متصل به شبكه محلي شما دسترسي داشته باشد. شما مي توانيد از قابليت پورت فورواردينگ برای باز کردن برخي پورت های معين برای برخي ماشين ها يا شبکه اقدام کنيد. برای مثال، اگر يک کامپيوتر وب سرور است و کامپيوتر ديگری سرور اف تي پي است، شما بايد پورت مربوط به هر يک از اين سرويس ها را براي آن كامپيوتر باز كنيد تا افراد خارج از شبكه داخلي تان بتوانند به آنها دسترسي پيدا كنند.

برای اين طراحي شده که پهنای باند شبکه شما امکان تقسيم شدن را داشته باشد. به شکل اساسي،  $\log$ اين ايده كه برخي كاربران يا برنامه ها ممكن است كل پهناي باند شبكه يا اينترنت شما را اشغال كنند. اما ورنامه هاي پرمصرف را هنگام مصرف غير استشياف به كنيد كه كاربران و برنامه هاي پرمصرف را هنگام مصرف غير پشفاف به مجاز و بيش از حد كنترل كند. اين قابليت به شبكه اجازه مي دهد كه بسيار روان تر به كار خود در شرايط عادی ادامه دهد و جلوی ترافيک شديد روی روتر را که نياز به ری استارت دستي داشته باشد را مي گيرد. البته QoS بر روی همه روترها وجود ندارد، اما روز به روز استفاده از آن عمومی تر و گسترده تر می شود. اگر شما رابط كاربردی انتخابی همچون ِ DD-WRT را بر روی روترتان نصب كنيد، امكان استفاده از اين قابليت ,ا خواهيد داشت. **هذيريت ٍ ٍضؼيت کاری )Status and Administration)**

روتر شما معمولا دارای دو بخش ويژه است كه تقريبا در تمام مدل های روتر با نام يكساني شناخته مي شوند: Administration و Status. بخش ادمين يا مديريت قسمتي است كه مي توانيد براي ورود به تنظيمات روتر رمزعبور مناسبي انتخاب كنيد، تنظيم كنيد كه صفحه ادمين روتر شما بيرون از شبكه محلي قابل دسترس باشد يا خير. يا تنظيمات لازم برای کارهايی همچون پشتيبان گيری و به روز رسانی رابط كاربري (firmware) را انجام دهيد. Status يا وضعيت بخشي است كه اطلاعاتي درباره روتر به شما مي دهد. چيزهايي مانند آدرس آی پي فعلي شبکه، کامپيوترهايي که به شبکه متصل اند و مانند اين. در اين قسمت همچنين مي توانيد لاگ روتر خود را هم كنترل كنيد. نيازي نيست وقت زيادي را صرف سروكله زدن با اين دو بخش كنيد، اما دانستن كار آنها و آنچه را كه به نمايش مي گذارند مي تواند مفيد و كاربردي ثبضذ.

### **سرٍيس ّای هختلف رٍتر**

روتر شما ممكن است بخشي با نام Services يا Tools يا Advanced و يا چيزی مانند اين داشته باشد. در اينجا مي توانيد چيزهايي مانند VPN را ست كنيد يا تنظيمات پيشرفته ای چون ارتباط SSH را روشن کنيد. يا لاگ سيستم را روشن و خاموش کنيد. به طور معمول اگر دنبال تنظيم يا بخشي در روتر هستنيد که در دسته بندی های مربوطه آن ٫ا نيافتيد، حتما سری به اين قسمت بزنيد، زيرا به احتمال زياد آن ٫ا در اينجا پيدا خواهيد كرد.

- 1.www. fa.toranjweb.com/news.php
- 2. www.Sarzamindownload.com
- 3. www.srco.ir
- 4. www.vista.ir/article